# **üwiczenie 1 – Tworzenie plików o szerokiej rozpiętoœci tonalnej HDR (ang. "High Dynamic Range")**

- 1. Otwórz zdjęcie **1under.jpg**, warstwę Background, na której się znajduje, zduplikuj, a tą pierwotną usuń.
- 2. Na nową warstwę wklej zdjęcie **1over.jpg**, a następnie zduplikuj. Masz teraz 3 warstwy w takiej kolejnoĞci (od spodniej): **Layer 1, Layer 2, Layer 2 copy**.
- 3. Usuń kolor z warstwy najwyższej (Enhance, Adjust Colour, Remove Colour).
- 4. Potraktuj najwyższą warstwę jako tą na której będziesz tylko wyznaczał zaznaczenie.
- 5. Korzystając z narzędzia **Eraser** i ustalając wielkość na np. 200px, tryb na miękki pędzel oraz ustalając przezroczystość zależnie od potrzeb, usuń miejsca prześwietlone, wyłaniając spod spodu fotografię niedoświeloną.

Zdjęcie niedoświetlone

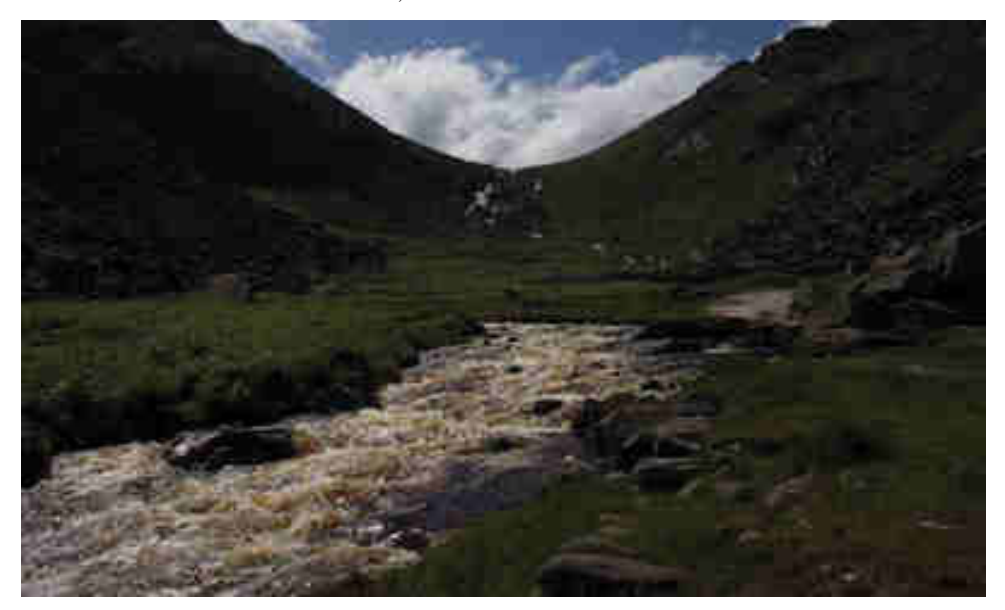

## Zdjęcie prześwietlone

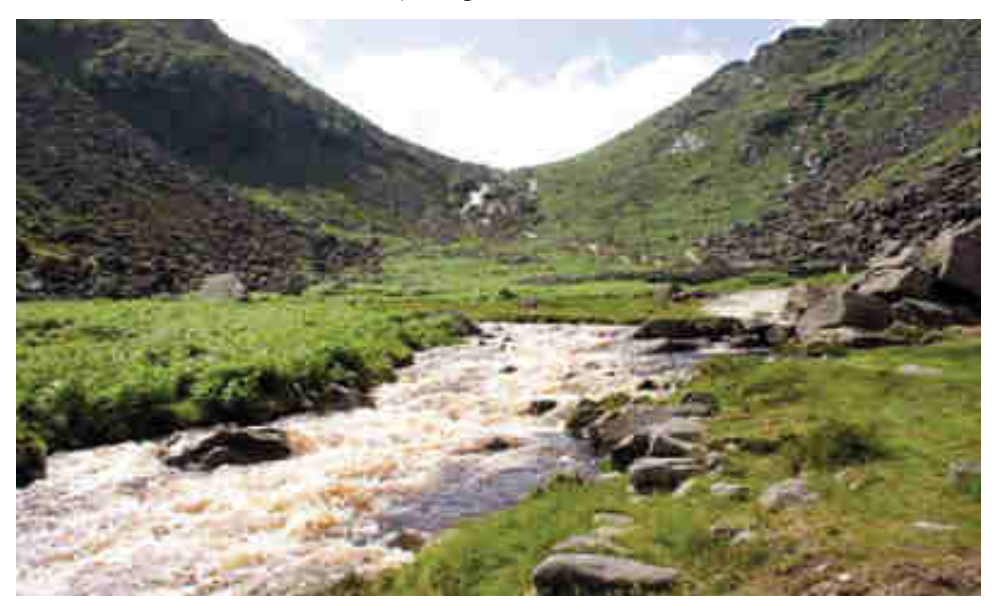

### Zdjęcie HDR wersja 1

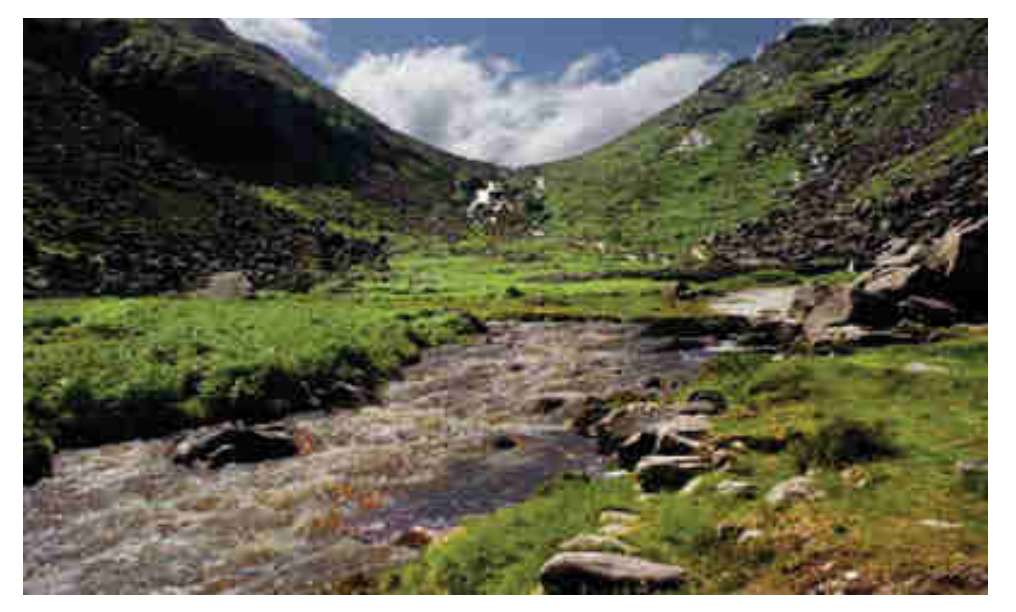

#### Zdjęcie HDR wersja 2

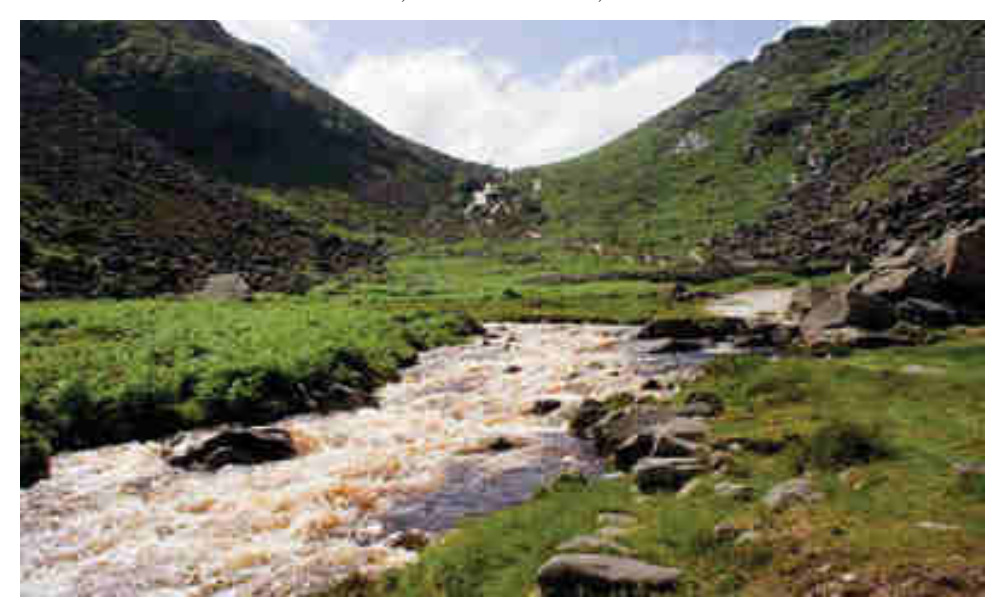

### **üwiczenie 2 – Tworzenie plików HDR w Gimpie**

- 1. Otwórz plik **2under.jpg** w Gimpie.
- 2. Otwórz plik **2neutral.jpg** w Gimpie. Zaznacz cały obrazek i skopiuj go na nową warstwę do pliku 2under.jpg. W tej chwili powinieneś mieć w pliku 2under dwie warstwy: górna to 2neutral, dolna to 2under.
- 3. Wróć do pliku 2neutral i dokonaj desaturacji (Kolory->Desaturacja) i skopiuj tą czarnobiałą warstwę. Będzie ona podstawą twojej maski.
- 4. Przejdź do pliku w którym miałeś 2 warstwy. Kliknij na wierzchnią warstwę (neutral) prawym przyciskiem myszy i wybierz opcję **Dodaj maskę warstwy** (w okienku warstw, obok warstwy 2neutral pojawi się biaâa warstwa).
- 5. Zaznacz tą białą warstwę i wklej swój czarno-biały obraz (podstawę maski). Powinna się ona wkleić jako "Oderwane zaznaczenie (wklejona warstwa)" ponad Twoją warstwą 2neutral z białym prostokątem po prawej stronie. (patrz obrazek na następnej stronie).

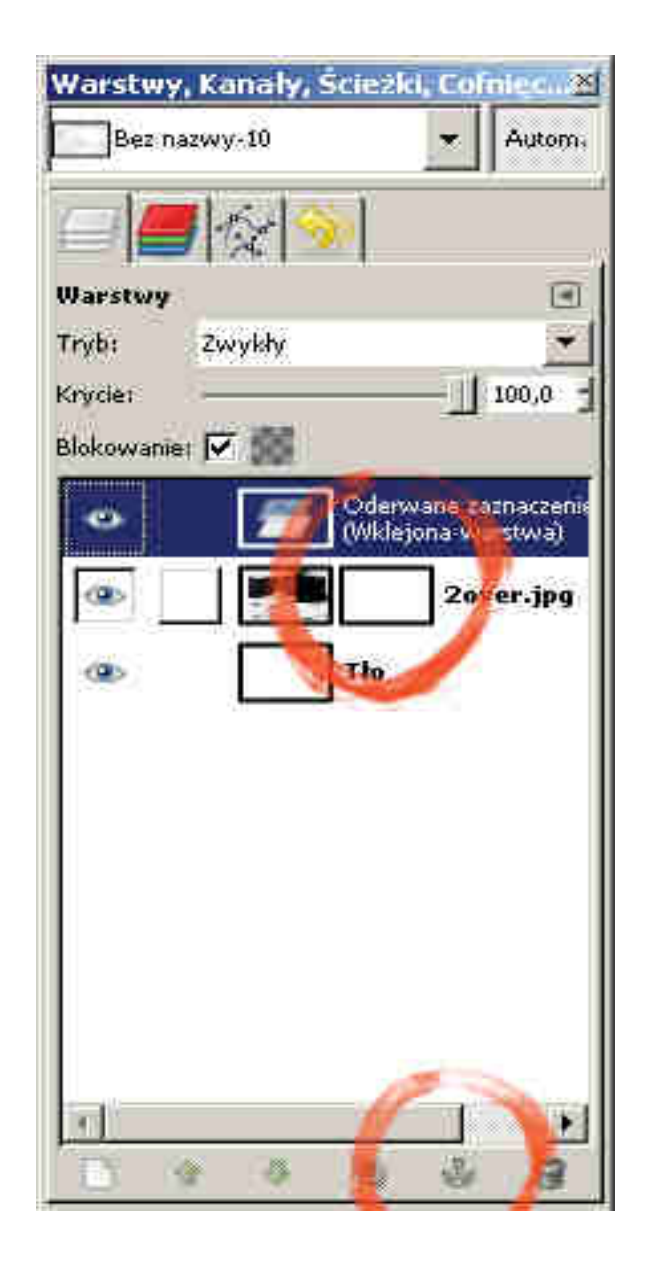

6. Zaznacz teraz biały prostokąt obok warstwy 2neutral (koło "oka" pojawi się biały kwadrat). Następnie wybierz opcję Zakotwicz oderwaną warstwę. (mała kotwica u dołu okienka z warstwami). W tej chwili czarno biały obraz powinien wypełnić biały prostokąt.

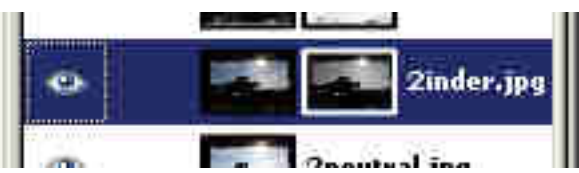

7. W tej chwili masz obrazek HDR powstaây z dwóch warstw. Postępuj identycznie z warstwą 2over, ale w momencie gdy dokonujesz desaturacji wybierz jeszcze opcję Kolory->Inwersja.

8. Po przejściu przez wszystkie kroki po kolei – otrzymasz obrazek podobny do tego poniżej:

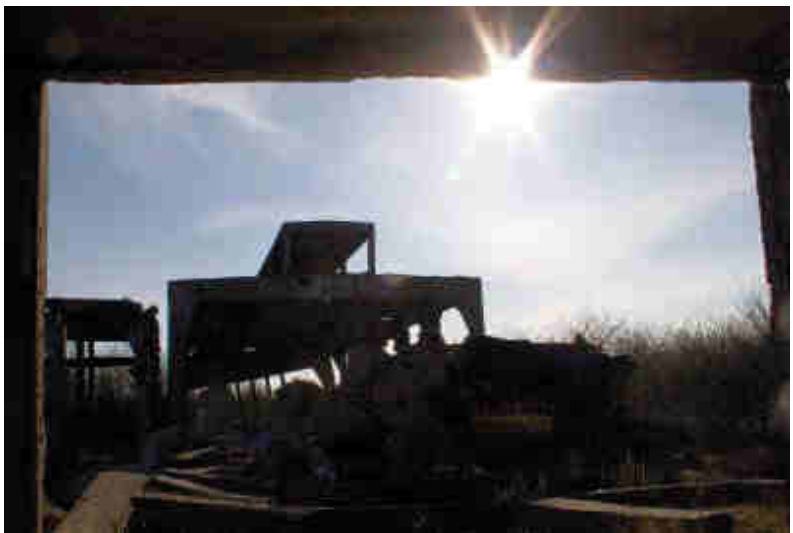

Wynikowy obraz HDR

## **<u>Čwiczenie 3 – Tworzenie plików HDR za pomocą dedykowanego</u> programu Qtpfsgui - EKSPERYMENT**

- 1. Program Qtpfsgui jest darmowym programem do tworzenia plików HDR. Plik instalacyjny znajduje się w folderze cwiczenia8.
- 2. Wczytaj 3 fotografie (3under, 3neutral, 3over) i za pomocą suwaka ustaw ekspozycję dla każdej fotografii. Fotografia niedoświetlona to ok. -2EV, prześwietlona to ok. +2EV, a neutralna to 0EV. po ustawieniu tych parametrów przejdź dalej. Przejdź przez kolejne kroki nic nie zmieniając. W oknie pojawi się plik wynikowy, ale nie dający zachwycających rezultatów.
- 3. Wybierz teraz opcję **Tonemap the HDR**. Pojawi się boczny panel z opcjami. Na samej górze nowego panelu, wybierz rozmiar zdjęcia do testów. Nie dziaâaj od razu na największym obrazie – użyj mniejszych, gdyż program działa dość powolnie.
- 4. Wybierz zakładkę Fattel i kliknij przycisk Apply. Dobierając wartości na suwakach wybierz takie, aby dawały jak najlepszy efekt. Pamiętaj, że jeżeli nie otrzymasz dobrego wyniku na jednej fotografii, możesz wykonać dwa obrazy HDR – jeden z efektownym niebem, drugi z dobrze wyglądającym tematem fotografii (np, budynek, zieleń itp.), a następnie w programie Gimp zâoůyý dwa obrazy w jeden (**Overlay** w przenikaniu warstw).

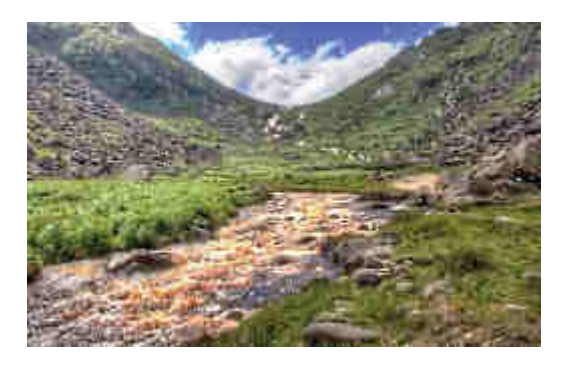

### **Zadanie domowe dla chętnych**

Wykonaj fotografię HDR całkowicie we własnym zakresie, składającą się z minimum dwóch zdjęć. W tym celu wykonaj 2 fotografie o jednakowym kadrze, ale różnie naświetlone. Jedno powinno być niedoświetlone, tak by najjaśniejsze partie obrazu były wyraziste. Drugie natomiast, powinno być prześwietlone, tak aby wydobyć szczegóły z cieni i półcieni. Złącz fotografie w jedną o dużej dynamice tonalnej, tak jak na zajęciach. Dokonaj później obróbki fotografii w zakresie korekcji poziomów, barw itp. Zadanie nie jest obowiązkowe, ale będzie brane pod uwagę przy wystawianiu ocen. Fotografie można wykonać przy pomocy aparatu cyfrowego lub analogowego. Poproś o pomoc kolegów, jeżeli nie dysponujesz żadnym aparatem fotograficznym.

**Ciekawe galerie fotografii HDR:** 

- **http://www.chromasia.com/iblog/galleries/hdr.php**
- **http://www.smashingmagazine.com/2008/03/10/35-fantastic-hdr-pictures/**
- **http://www.flickr.com/groups/hdr/pool/**